# Miniguide til Mobilize Me

Opdateret oktober 2019

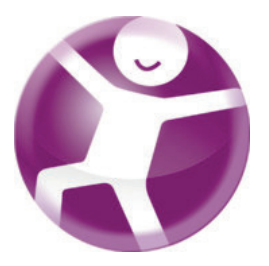

### **HENT APP'EN**

Du henter Mobilize Me i App Store eller Google Play.

*Søg på Mobilize Me arosii*

#### **PLATTFORME**

Mobilize Me er delt i to dele - en brugerdel, hvor strukturen bruges, og en planlægningsdel, hvor den opsættes.

I denne tabel kan du se, hvilke platforme der kan bruges til de to dele.

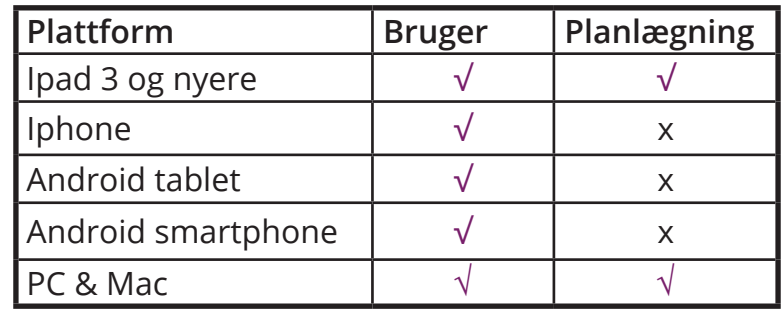

#### **SYSTEMKRAV:**

iOS: 10.3 eller en nyere version Android: 4.4 eller nyere

### **LOGIN**

Åben Mobilize Me på din smartphone, tablet eller computer og indtast det brugernavn og den adgangskode, du har modtaget fra din lokale administrator.

Hvis du bruger Mobilize Me på en computer, skal du bruge **Google Chrome browseren**.

Adressen er: www.mobilize.arosii.com

De roller du har, afgør hvilke moduler du har adgang til i værktøjet.

- **• Afvikling:** Bruges af den som afvikler og bruger strukturen
- **• Planlægning:** anvendes at støtte-/kontaktpersoner, som laver strukturen.

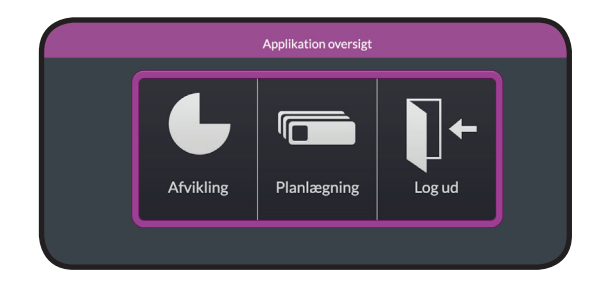

### **PLANLÆGNING**

#### **OVERVEJ DIN INDSATS:**

Når du skal lave en plan for din borger, er det vigtigt at have for øje, hvilken indsats du ønsker at støtte op om. Der findes mange forskellige funktioner i Mobilize Me, men det er ikke sikkert, at borgeren reagerer lige godt på dem alle.

**Tag en snak med borgeren om, hvad der giver mening for ham/hende, og sørg for at din indsats støtter op om borgerens specifikke udfordringer.**

#### **STRUKTUR OG PLANLÆGNING**

Når du skal lave en struktur, logger du ind i Planlægningsdelen. Hvis du planlægger for flere borgere, skal du starte med at vælge, hvilken borger du vil planlægge for.

Her følger en gennemgang af de vigtigste planlægningsfunktioner i Mobilize Me:

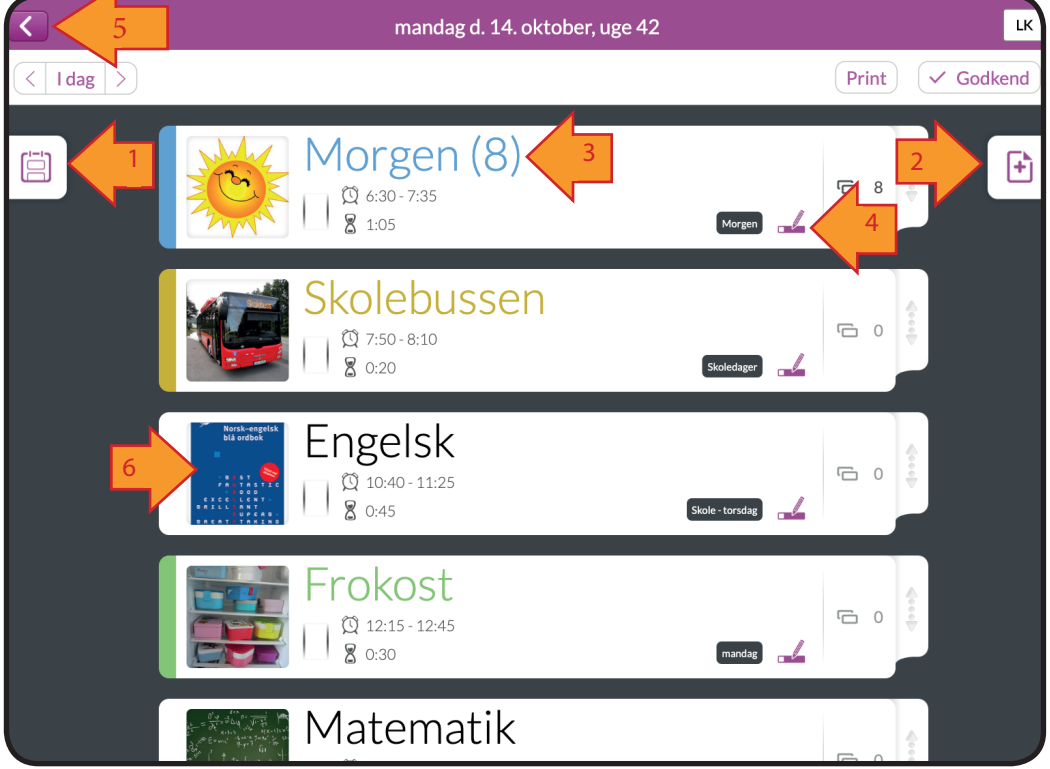

- **1** Dagsoversigt
- **2** Skabeloner
- **3** Hovedaktivitetens titel og antal underaktiviteter
- **4** Rediger hovedaktivitet
- **5** Tilbage til ugeoversigt
- **6** Billedvælger (

### **HOVEDAKTIVITET**

Det første element, du opretter i Mobilize Me, er en hovedaktivitet.

#### **EKSEMPLER PÅ HOVEDAKTIVITETER:**

- Måltider (f.eks. Morgenmad, Madspakke, Frugt)
- Rutiner (f.eks. Badeværelset, Tage tøj på, Tage bussen)
- Sport eller fritidsaktivitetet
- **Skolefag**

For at oprette en hovedaktivitet skal du være logget ind i planlægningsdelen (OBS du kan ikke planlægge fra en telefon). Her bliver du mødt af en startside, som ser sådan ud:

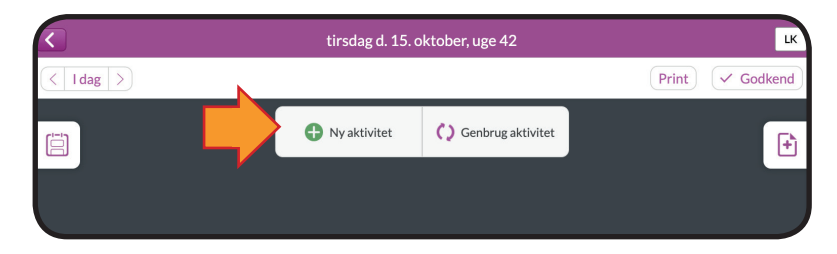

Tryk på "Ny aktivitet for at oprette en hovedaktivitet.

### **UDFYLD DETALJER**

#### **TITEL**

Giv din hovedaktivitet en titel. Det er ofte en fordel at være så præcis som muligt.

#### **TIDSFUNKTION**

Vælg herefter hvilken form for tidsfuktion, du gerne vil have. Du kan læse mere om de forskellige tidsindstillinger på side 4.

OBS: Hvis din hovedaktivitet får tilføjet underaktiviteter, så vælges tidsfunktionen som regel herunder.

#### **FARVE:**

Det er muligt at tildele dine aktiviteter forskellige farver. Der findes fem farver i værktøjet, og det er ikke muligt at tilføje flere.

#### **GEM**

Når du er færdig med at indstille din aktivitet, trykker du på "Gem" i øverste højre hjørne.

Vær opmærksom på, at aktiviteten først er synlig for brugeren, når du har godkendt den via dags- eller ugeoversigten.

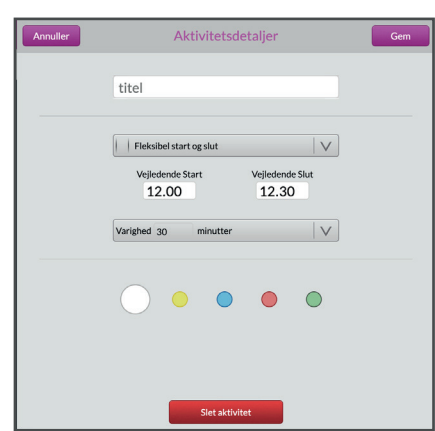

### **TIDSINDSTILLINGER**

I Mobilize Me hjælper en visuel tidsmarkør brugeren igennem dagens aktiviteter. Som planlægger har du mulighed for at anvende forskellige former for tidsfunktioner til at skabe struktur, give motivation og belønning.

#### **FLEKSIBEL START OG SLUT**

Er standardinstillingen. Denne indstilling anvendes, når varigheden af aktiviteten er vigtigt, mens det betyder mindre, hvornår brugeren starter eller er færdig.

**Eksempel:** Brug "Fleksibel start og slut" hvis brugeren skal læse i 20 min. Du har ikke behov for at vide præcis, hvornår brugeren starter timeren, men når brugeren starter timeren, sikrer den aktivitetens varighed.

**OBS:** Hvis du ændrer starttiden, vil Mobilize Me automatisk ændre sluttidspunktet, fordi varigheden er den styrende faktor

#### **AUTOMATISK START OG FLEKSIBEL SLUT**

Denne indstilling giver brugeren en meddelelse (alarm), når aktiviteten starter.

**Eksempel:** Bruges når starttidspunktet er vigtig og/eller brugeren har brug for en påmindelse om at gå i gang. Det kan fx være en aktivitet som at lufte hunden.

OBS: Hvis du ændrer sluttidspunktet, vil værktøjet automatisk ændre varigheden, fordi starttidspunktet er den styrende faktor.

### **FLEKSIBEL START OG SLUT TIL TIDEN**

Med denne tidsindstilling er det muligt for brugeren at starte aktiviteten på ethvert tidspunkt. Når brugeren sætter timeren i gang, beregner Mobilize Me, hvor meget tid der er tilbage før sluttidspunktet

**Eksempel:** Kan bruges hvis brugeren fx skal nå en bus til et bestemt tidspunkt. Kan også anvendes motiverende, fordi der bliver mere tid til den sidste (lyst-betonede) del af aktiviteten, hvis de første dele afsluttes hurtigere end planlagt.

**OBS:** Når du ændrer starttidspunktet, vil Mobilize Me automatisk ændre varigheden, fordi sluttidspunktet er den styrende faktor.

### **AUTOMATISK START OG SLUT TIL TIDEN**

En indstilling, der især anvendes med varigheden sat til 0 minutter. På den måde kan brugeren se, hvor meget tid der er tilbage, før aktiviteten starter, og han/hun får en meddelelse på starttidspunktet.

**Eksempel:** Anvendes, når brugeren har brug for at vide,hvornår han/hun skal tage sin medicin.

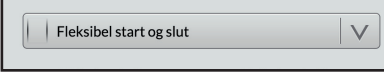

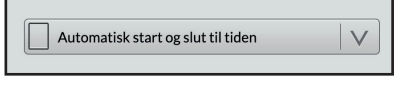

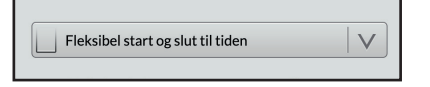

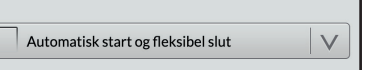

### **UNDERAKTIVITETER**

Er der brug for mere detaljeret planlægning (med flere tidsmarkører), kan hver hovedaktivitet få tilknyttet et ubegrænset antal underaktiviteter. Til hver underaktivitet kan du tilknytte en tidsmarkør og op til 10 billeder.

I eksemplet herunder har hovedaktiviteten "Morgen" tilknyttet 8 underaktiviteter:

#### **EKSEMPEL:**

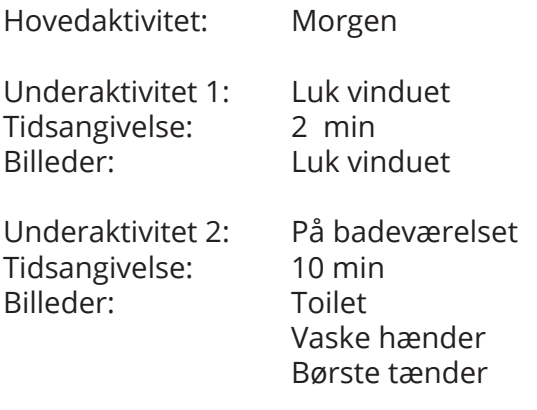

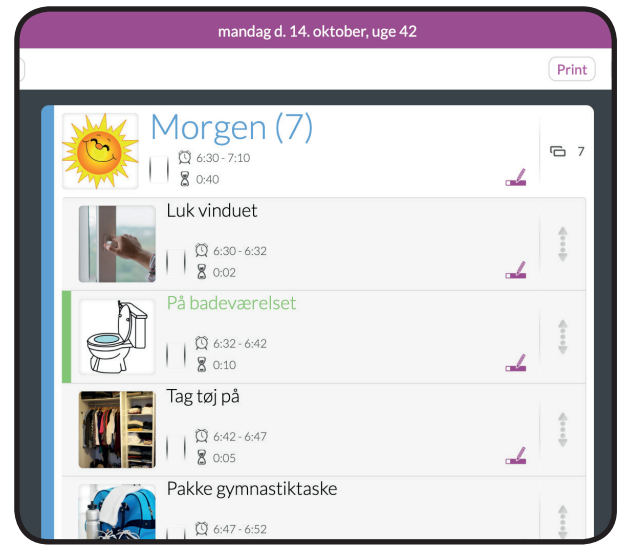

### **TILFØJE UNDERAKTIVITETER**

Før du kan oprette en underaktivitet skal du åbne den relevante hovedaktivitet op.

Det gør du ved at trykke på hovedaktivitetens titel.

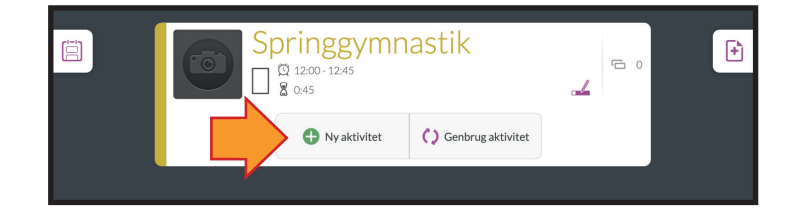

Du kan altid gå tilbage og redigere aktiviteten ved at trykke på Rediger-ikonet.

Du kan se, at du har åbnet en aktivitet ved at knapperne "Ny aktivitet" og "Genbrug aktivitet" ses inde i aktivitetsboksen.

#### **Tryk på "Ny aktivitet" for at oprette en underaktivitet.**

Der kommer nu en boks frem, som ligner den, du udfylder, når du skal lave en hovedaktivitet. Den eneste forskel er, at du ikke kan indtaste et start- og sluttidspunkt i en underaktivitet.

Indtast underaktivitetens titel og vælg tidsfunktionen. Det er vigtigt at være opmærksom på, at varigheden styrer timerfunktionen for brugeren.

#### **GEM**

Når du er færdig med at indstille din aktivitet, trykker du på "Gem" i øverste højre hjørne af boksen.

### **BILLEDER**

For mange brugere er den visuelle støtte afgørende for trivsel og udvikling. I Mobilize Me er det nemt og hurtigt at tilknytte piktogrammer eller billeder til aktiviteterne.

Når du opretter en hoved- eller underaktivitet, klikker du på Billedvælgeren (kameraikonet). Derefter åbner en ny menu, hvor du kan vælge om du vil :

- Søge blandt 6.000 piktogrammer i Mobilize Me's database
- Anvende Googles billedsøgning
- Anvende tidligere brugte billeder (Favoritter)
- Tilføje egne billeder

### **SKABELONER**

Skabeloner er en af de funktioner, der gør det ekstremt hurtigt og effektivt at planlægge i Mobilize Me.

Dagligdagen byder på mange rutiner, som gentages. I de tilfælde kan du spare rigtig meget tid i planlægningen ved at anvende skabeloner. Hver skabelon kan indeholde et ubegrænset antal hoved- og underaktiviteter. Du finder menuen med dine skabeloner i højre side af dagsplanen.

### **OPRET SKABELON**

Når du trykker på skabelon-ikonet får du en oversigt frem, der viser dine gemte skabeloner.

Du opretter en ny skabelon ved at trykke på + ikonet i øverste, højre hjørne af menuen.

### **ANVEND SKABELON**

Du anvender en skabelon på den aktuelle dag ved at trykke på det grønne + ikon ud for navnet på skabelonen. Hvis du anvender flere skabeloner på samme dag, fletter de automatisk ind i hinanden.

Tallet, som står ud for skabelonens navn, fortæller dig, hvor mange hovedaktiviteter, skabelonen indeholder.

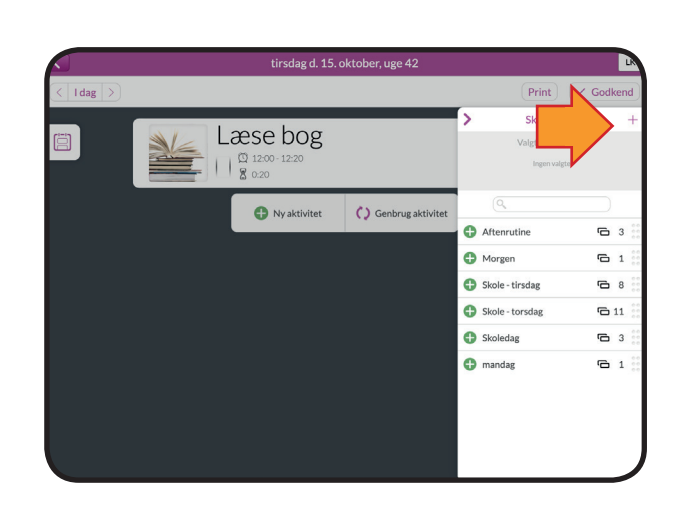

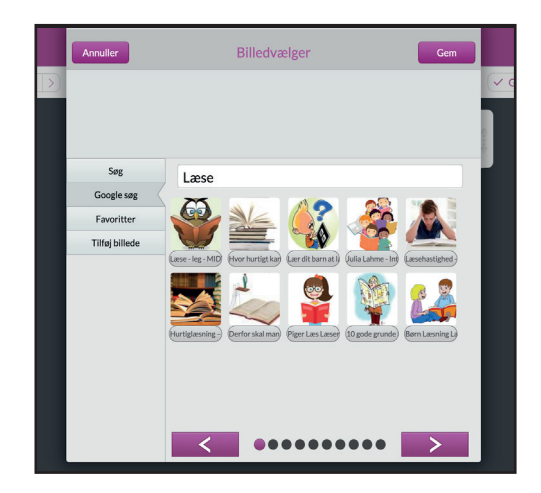

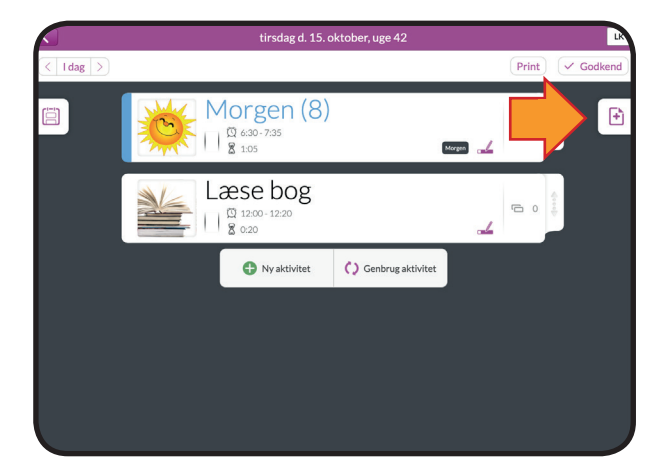

Hver gang du har planlagt en- eller flere aktiviteter, skal de godkendes, før brugeren kan se dem. Du godkender aktiviteter i højre hjørne på knappen "Godkend".

Godkendelsen vil gælde alle de aktiviteter, som er lagt ind på den aktuelle dag. Indtil en aktivitet er godkendt, vil den være skraveret med grå striber.

Hvis du retter i en aktivitet, som allerede er godkendt, vil ændringen gå igennem med det samme. Du behøver altså ikke at godkende aktiviteten igen.

Tilføjer du nye aktiviteter til dagen senere hen, skal dagen godkendes igen.

### **GODKEND EN HEL UGE**

Når du planlægger flere dage ad gangen, behøver du ikke at godkende hver enkelt dag. Du kan godkende en hel uge ad gangen via ugeplanen.

Tryk på godkend i øverste højre hjørne. Du kan nu markere de dage, som skal godkendes. Hvis du ikke fjerner markeringen, vil der som default være flueben ved alle dage i den pågældende uge.

Tryk på "Ja" når du er klar til at godkende.

### **PRINT DAGSSKEMA**

Det er ikke altid, at der er optimalt at have en telefon eller Ipad med sig. Det gælder fx på stranden eller i svømmehallen. Det er derfor muligt at printe en dagstruktur i Mobilize Me.

Du finder printknappen inde på dagsplanen ved siden af "Godkend". Når du trykker på den, kommer du til en side, som er print-venlig (se eksempel til høire)

Siden indeholder både dine hovedaktiveter og disses underaktiviter.

Du printer siden via din browsers eget udskriftværktøj.

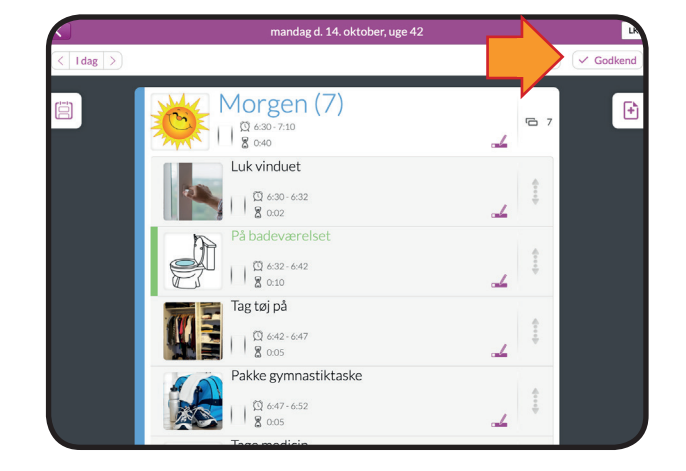

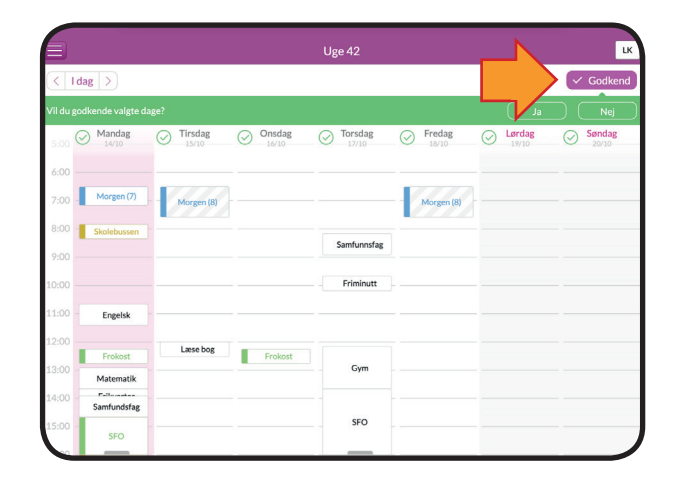

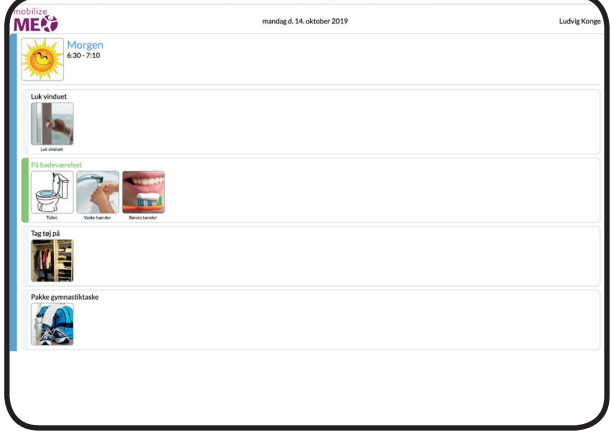

### **AFVIKLINGSDELEN**

Her kan du se et eksempel på, hvordan afviklingen ser ud hos brugeren. Du kan se, at du er i afviklingsdelen ved, at baggrundsfarven er blå i stedet for lilla.

#### **DAGSOVERSIGT**

Når du logger ind i afviklingsdelen, kommer du automatisk til den aktuelle dagsoversigt.

Her kan du se, hvilke hovedaktiviteter der er planlagt på den aktuelle dag. I højre side af skærmen, ses en kalendervisning af hele dagen, hvor den røde streg markerer, hvilket tidspunkt på dagen det er.

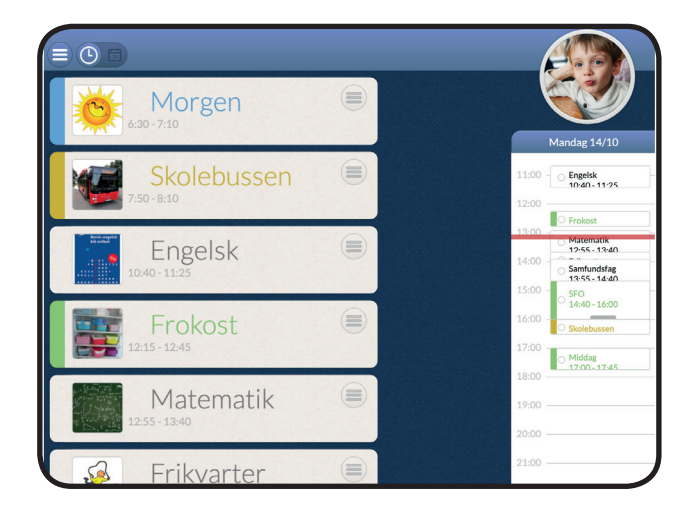

## ≘ **OMorgen** Ξ Engelsk<br>10:40 - 11:25  $\bm{\varphi}$  $\begin{picture}(10,10) \put(0,0){\line(1,0){10}} \put(15,0){\line(1,0){10}} \put(15,0){\line(1,0){10}} \put(15,0){\line(1,0){10}} \put(15,0){\line(1,0){10}} \put(15,0){\line(1,0){10}} \put(15,0){\line(1,0){10}} \put(15,0){\line(1,0){10}} \put(15,0){\line(1,0){10}} \put(15,0){\line(1,0){10}} \put(15,0){\line(1,0){10}} \put(15,0){\line(1$ Samfundsfag<br>13-55 - 14:40 Middag<br>17:00 - 17:45 09:42

#### **ÅBEN UNDERAKTIVITET**

Du kan se dine underaktiviteter ved at trykke på den enkelte hovedaktivitet. Hvis aktiviteten er indstillet til "Automatisk start", åbner den af sig selv.

Du afvikler dine aktiviteter ved at krydse billederne af. På den måde kan du - og dine planlæggere - se, hvor langt du er nået.

Hvis timeren ikke starter af sig selv (hvis aktiviteten har "Fleksibel start"), kan du aktivere den ved at trykke på den.

#### **AKTIVITETSMENU**

Hvis du har brug for at ændre i en aktivitet, før eller efter den er gået i gang, kan du bruge aktivitetsmenuen. Her har du 4 muligheder:

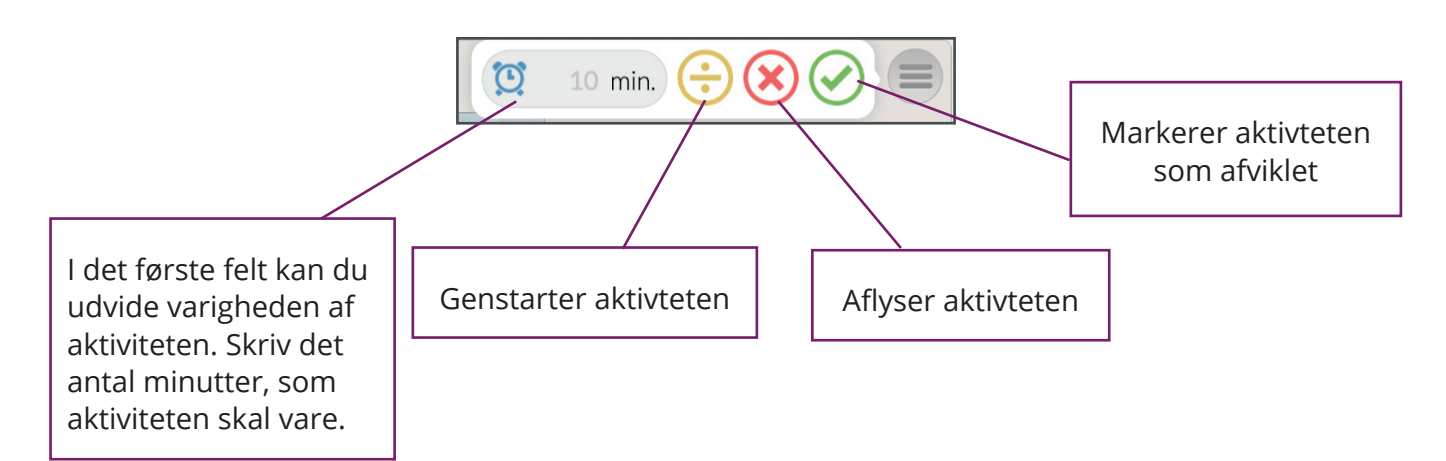